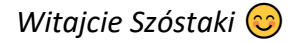

*Dzisiaj pobawimy się troszkę programem do tworzenia animacji.*

*Zaczynajmy!*

## Temat: **Animacja poklatkowa – wprowadzenie do programu Pivot Animator**

Na początek musimy pobrać program, możecie to zrobić na dwa sposoby

1. Bezpośrednio ze strony Pivota

<https://pivotanimator.net/>

2. Jeżeli wasz antywirus zacznie protestować (mój zaczął), proponuję ściągnąć program stąd:

<https://drive.google.com/open?id=1DO6Bhm6QaxoxK-300WUEwZrIlvPxm3vc>

Po kliknięciu w link zostaniecie przekierowani na konto gogle, tam znajduje się folder z dwoma elementami.

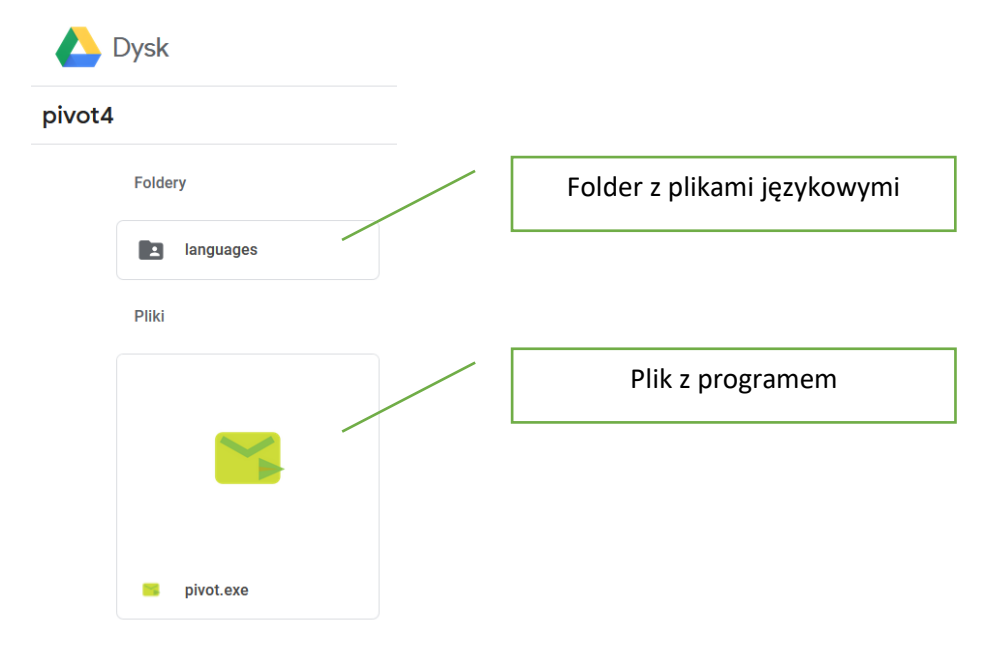

Należy pobrać oba elementy i zapisać je w jednym folderze np. Pivot

## **Jeżeli ktoś z Was będzie miał problem z "odpaleniem" programu, piszcie śmiało można nawet zadzwonić (tel. 665452856)**

Po uruchomieniu programu powinna pojawić się opcja zmiany języka z angielskiego na polski. Jeśli się nie pojawi możemy zmienić język sami.

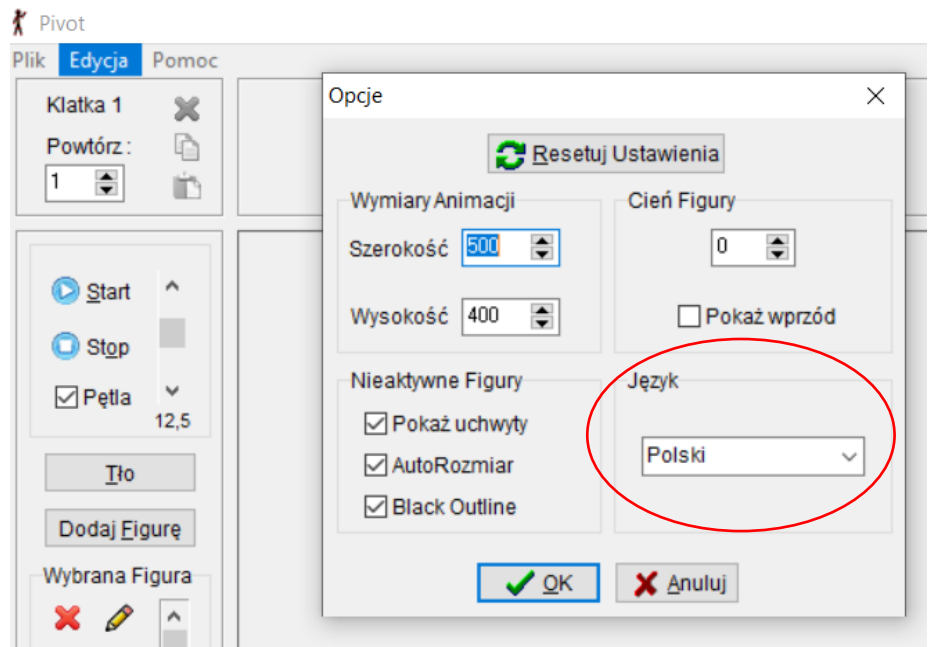

Po uruchomieniu programu przyjrzyj się jego narzędziom

## Opis okna programu

Przycisk 1. - służy do uruchomienia animacji.

Przycisk 2. - służy do zatrzymania odtwarzanej animacji.

Zaznaczenie opcji 3. spowoduje, że animacja będzie odtwarzana w pętli, dopóki nie zostanie zatrzymana.

Przycisk 4. - służy do dodania klatki animacji.

Pole 5. - tu będą widoczne kolejne klatki animacji.

Suwak 6. - za pomocą suwaka

możesz ustawić szybkość wyświetlania klatek animacji.

## Co jeszcze musisz wiedzieć

- − Chwytając za widoczny w postaci pomarańczowy punkt (kropkę) możesz przenosić cały obiekt po scenie;
- − Chwytając za widoczny w postaci czerwony punkt (kropkę) możesz zmienić ułożenie części figury.
- − Wciśnięcie klawisza spacji wstawia nową klatkę animacji.

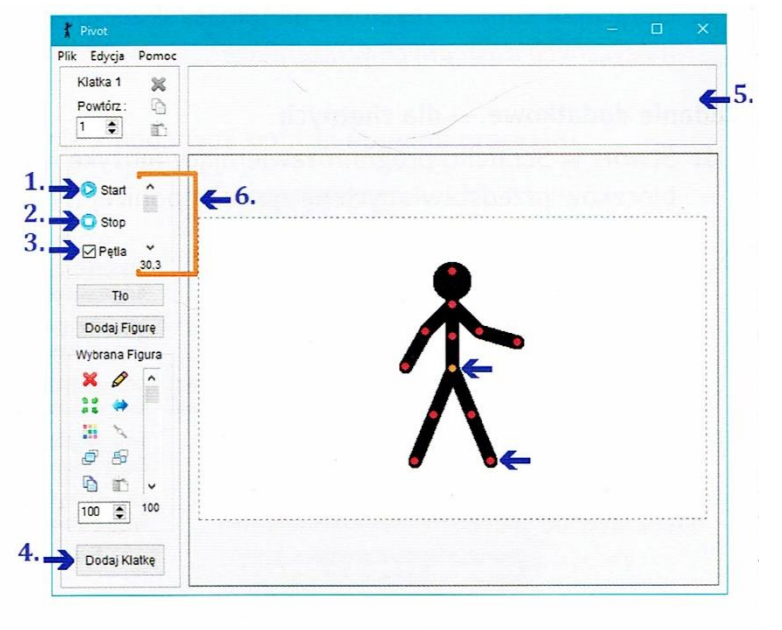

Rysunek 3.7. Okno programu Pivot Animator

− Aby usunąć dowolną klatkę animacji, należy kliknąć PPM (prawym przyciskiem myszki) wybrana klatkę i z menu podręcznego wybrać *Usuń*.

Nasza animacja składać się będzie z serii następujących po sobie klatek (stąd nazwa animacja poklatkowa). Każda następna klatka musi nieznacznie różnić się od poprzedniej, dzięki czemu uzyskamy efekt ruchu.

Zadanie

Zacznijmy od czegoś prostego.

**Stwórzcie animację w której wasz patyczak wykonuje serie ćwiczeń gimnastycznych.**

**Plik z gotową animacją prześlijcie na adres szkoły do piątku 24 kwietnia.**

**Jeśli ktoś nie da rady wysłać pliku można zrobić zdjęcie ekranu z uruchomionym programem i przygotowaną animacją. Zdjęcie można wysłać bezpośrednio na numer 665452856, jednak zachęcam do próby zapisania i wysłania pliku mailem.**

Pozdrawiam

pani Kasia